# و 160RV لا ىلع دادعإ ةيلمع VLAN لكشي RV260 Ī

# الهدف

الهدف من هذا المستند هو توضيح كيفية تكوين إعدادات شبكة المنطقة المحلية الظاهرية (VLAN (ل 4IPv على .RV260 و RV160

#### المقدمة

تسمح لك شبكة VLAN بتجزئة شبكة منطقة محلية (LAN (بشكل منطقي إلى مجالات بث مختلفة. في السيناريوهات التي قد يتم فيها بث البيانات الحساسة على شبكة ما، يمكن إنشاء شبكات VLAN لتعزيز الأمان من خلال تخصيص بث لشبكة VLAN معيّنة. يمكن فقط للمستخدمين الذين ينتمون إلى شبكة VLAN الوصول إلى البيانات الموجودة على شبكة VLAN هذه ومعالجتها. يمكن أيضًا استخدام شبكات VLAN لتحسين الأداء من خلال تقليل الحاجة إلى إرسال عمليات البث وعمليات البث المتعدد إلى وجهات غير ضرورية. أنت يستطيع خلقت VLAN، غير أن هذا ما من تأثير حتى ال VLAN يكون ربطت إلى على الأقل واحد ميناء، إما يدويا أو ديناميكيا. ميناء ينبغي دائما انتسبت إلى much or one .VLANs

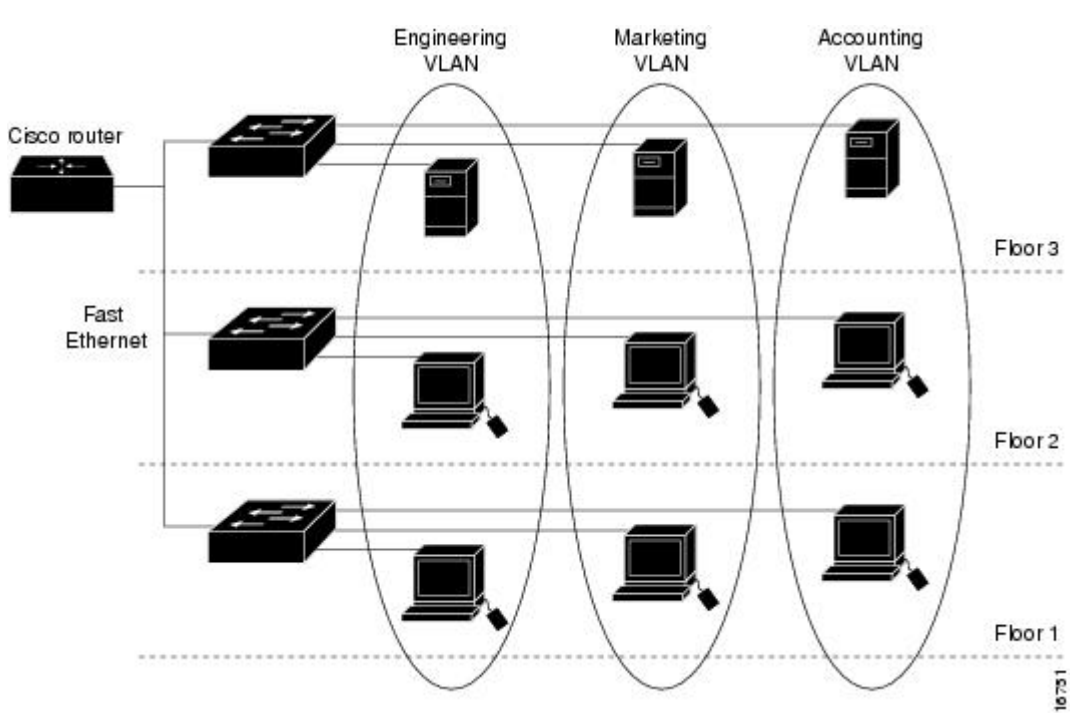

فيما يلي مثال على ثلاث شبكات VLAN تم إنشاؤها لفريق الهندسة والتسويق والمحاسبة.

# الأجهزة القابلة للتطبيق

- الطراز 160RV
- الطراز 260RV

## إصدار البرامج

 $1.0.00.13$  •

#### VLAN تشكيل

الخطوة 1. سجل الدخول إلى واجهة المستخدم الرسومية (GUI) الخاصة بالموجه.

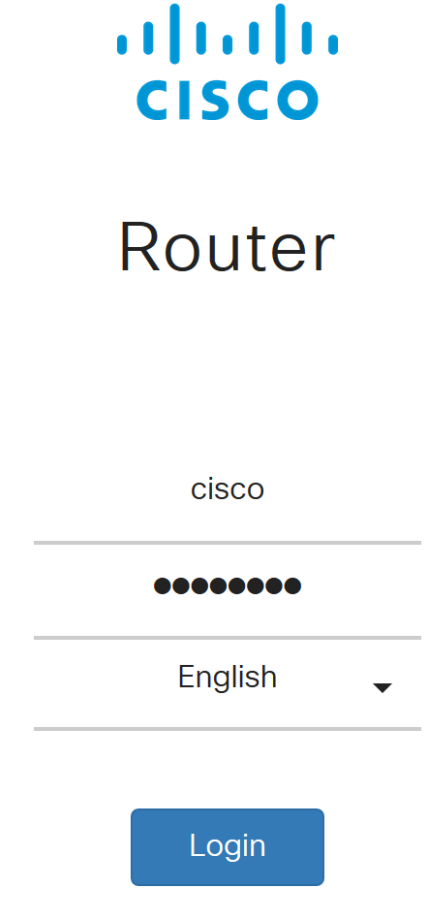

©2018 Cisco Systems, Inc. All Rights Reserved. Cisco, the Cisco Logo, and the Cisco Systems are registered trademarks or trademarks of Cisco Systems, Inc. and/or its affiliates in the United States and certain other countries.

الخطوة .2 انتقل إلى شبكة LAN < إعدادات شبكة VLAN.

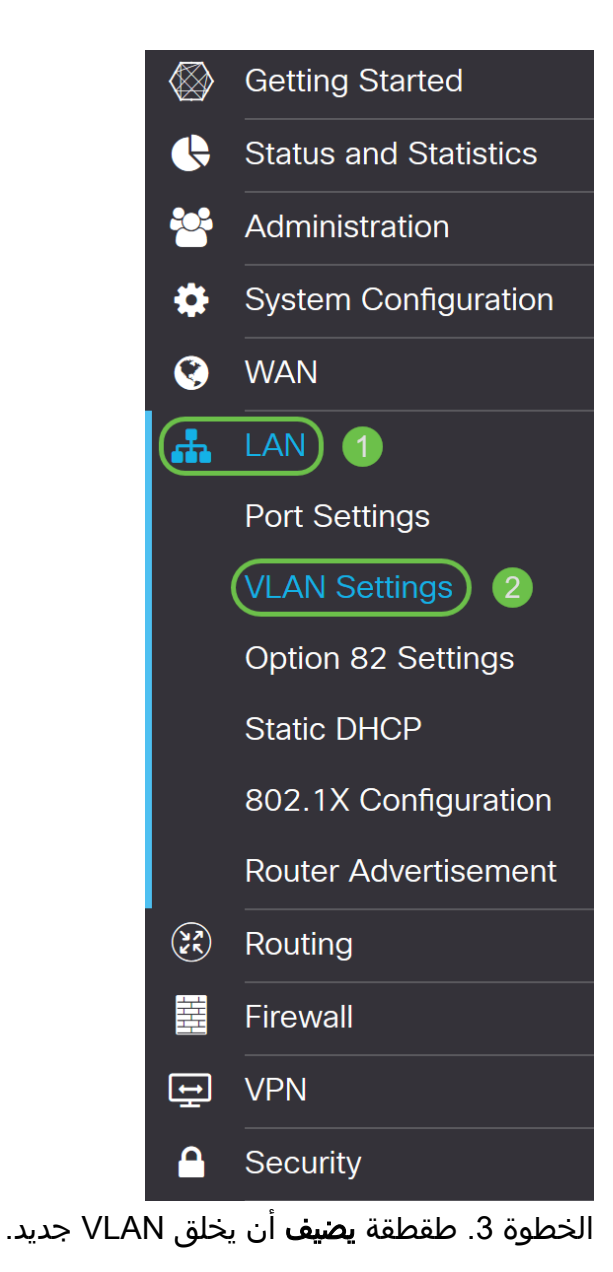

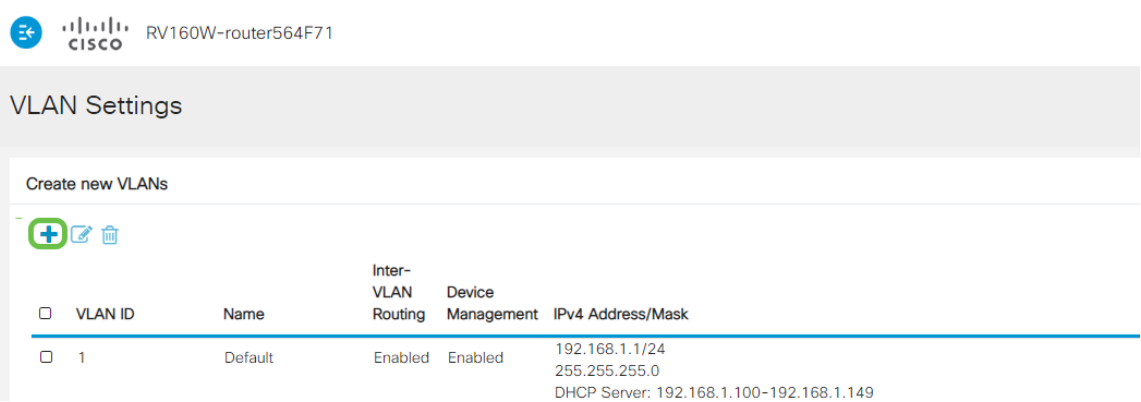

الخطوة 4. دخلت *ال VLAN id* أن أنت تريد أن يخلق *واسم* ل هو. نطاق *معرف شبكة VLAN* هو من 1-4093.

دخلنا 200 ك VLANوالهندسة ك الاسم ل ال VLAN.

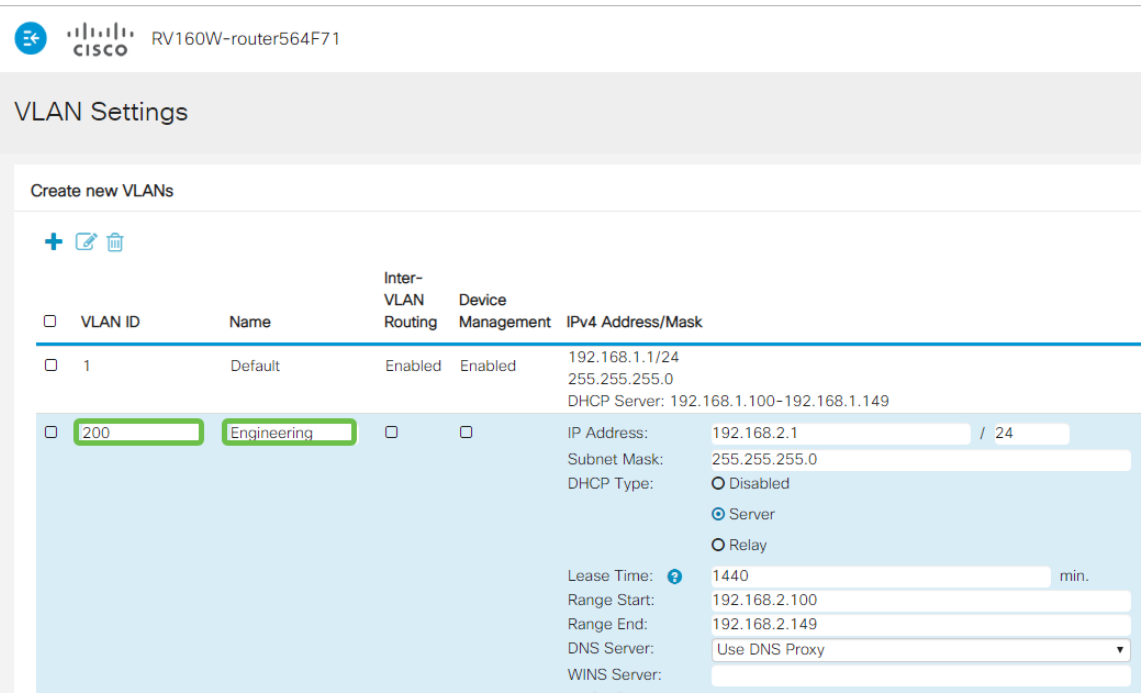

الخطوة 5. **قم بإلغاء تحديد** المربع *الممكن* لكل من *التوجيه بين شبكات VLAN وإدارة الأجهزة*.

التوجيه بين شبكات VLAN يتم إستخدامه لتوجيه الحزم من شبكة VLAN إلى شبكة VLAN أخرى. بشكل عام، لا يوصى بذلك لأنه يترك شبكات VLAN أقل أمانا. هناك أوقات قد يكون من الضروري لشبكات VLAN التوجيه بين بعضها البعض. إذا كان هذا هو الحال، فيمكنك مراجعة [التوجيه بين شبكات VLAN على موجه x34RV مع قيود قائمة](https://www.cisco.com/c/ar_ae/support/docs/smb/routers/cisco-rv-series-small-business-routers/1393-Inter-VLAN-Routing-with-Targeted-ACL-Restrictions.html) <u>التحكم في الوصول (ACL) المستهدفة</u> للحصول على مزيد من المعلومات.

إدارة الأجهزة هو البرمجية أن يسمح أنت أن يستعمل متصفحك أن يدون داخل ال gui من الأداة، من ال VLAN، ويدير الأداة.

في هذا المثال، لم نقم بتمكين التوجيه بين شبكات VLAN أو إدارة الأجهزة لإبقاء شبكة VLAN أكثر أمانا.

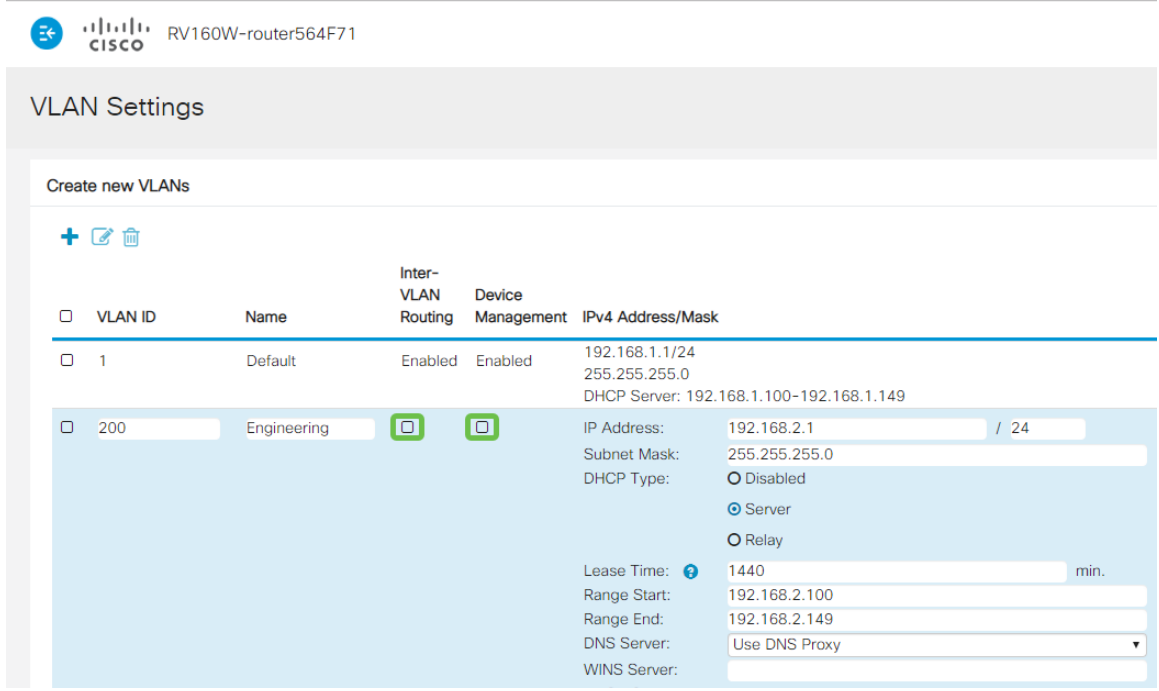

الخطوة 6. ستتم تعبئة عنوان IPv4 الخاص تلقائيا في حقل *عنوان IP.* يمكنك ضبط هذا إذا أخترت.

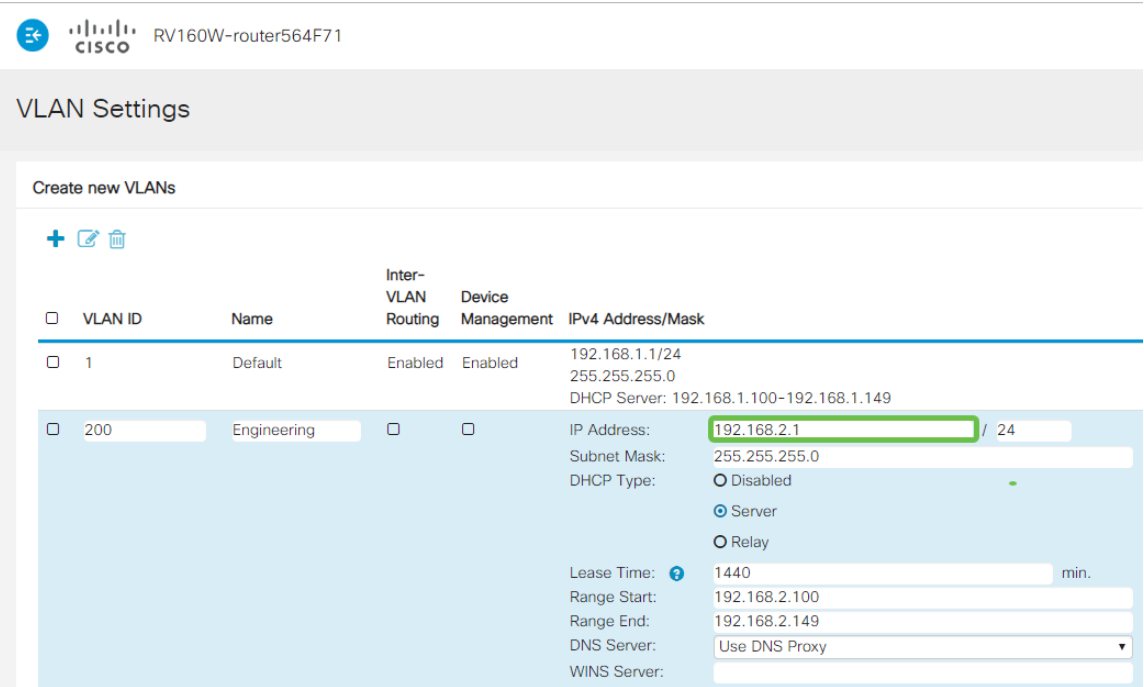

الخطوة 7. ستتم تعبئة قناع الشبكة الفرعية تحت *قناع الشبكة الفرعية* تلقائيا. إذا قمت بإجراء تغييرات، سيقوم هذا تلقائيا بضبط الحقل.

بالنسبة لهذا العرض التوضيحي، سنترك *قناع الشبكة الفرعية* على 255.255.255.0 أو **24**/.

| .1 1.1 1. RV160W-router564F71<br><b>CISCO</b> |                         |                |             |                                  |               |                                                                                                    |                                                                          |                            |
|-----------------------------------------------|-------------------------|----------------|-------------|----------------------------------|---------------|----------------------------------------------------------------------------------------------------|--------------------------------------------------------------------------|----------------------------|
| <b>VLAN Settings</b>                          |                         |                |             |                                  |               |                                                                                                    |                                                                          |                            |
|                                               | <b>Create new VLANs</b> |                |             |                                  |               |                                                                                                    |                                                                          |                            |
|                                               | 十乙自                     |                |             |                                  |               |                                                                                                    |                                                                          |                            |
|                                               | n                       | <b>VLAN ID</b> | Name        | Inter-<br><b>VLAN</b><br>Routing | <b>Device</b> | Management IPv4 Address/Mask                                                                        |                                                                          |                            |
|                                               | $\Box$                  | $\overline{1}$ | Default     | Enabled                          | Enabled       | 192.168.1.1/24<br>255.255.255.0                                                                     | DHCP Server: 192.168.1.100-192.168.1.149                                 |                            |
|                                               | $\Box$                  | 200            | Engineering | $\Box$                           | $\Box$        | IP Address:<br>Subnet Mask:<br>DHCP Type:                                                           | 192.168.2.1<br>255.255.255.0<br>O Disabled<br><b>O</b> Server<br>O Relay | $1\overline{24}$           |
|                                               |                         |                |             |                                  |               | Lease Time: <sup>9</sup><br>Range Start:<br>Range End:<br><b>DNS Server:</b><br><b>WINS Server:</b> | 1440<br>192.168.2.100<br>192.168.2.149<br><b>Use DNS Proxy</b>           | min.<br>$\pmb{\mathrm{v}}$ |

الخطوة 8. حدد *نوع بروتوكول التكوين الديناميكي للمضيف (DHCP)*. الخيارات التالية:

م*عطل* - يعجز ال DHCP IPv4 نادل على VLAN. يوصى بذلك في بيئة الاختبار. في هذا السيناريو، يلزم تكوين جميع عناوين IP يدويا وتكون جميع الاتصالات داخلية.

الخادم - هذا هو الخيار الأكثر إستخداما.

- وقت التأجير أدخل قيمة زمنية تتراوح من 5 إلى 43200 دقيقة. الافتراضي هو 1440 دقيقة (يساوي 24 ساعة). ● بداية النطاق ونهاية النطاق - أدخل بداية ونهاية النطاق لعناوين IP التي يمكن تعيينها بشكل ديناميكي. ● خادم DNS - حدد لاستخدام خادم DNS كوكيل، أو من ISP من القائمة المنسدلة.
	- خادم WINS أدخل اسم خادم WINS.
		- خيارات DHCP:

● الخيار 66 - أدخل عنوان IP الخاص بخادم TFTP. ● الخيار 150 - أدخل عنوان IP الخاص بقائمة من خوادم TFTP. ● خيار 67 - أدخل اسم ملف التكوين. ●ترحيل - أدخل عنوان 4IPv لخادم DHCP البعيد لتكوين وكيل ترحيل DHCP. هذا تكوين أكثر تقدما.

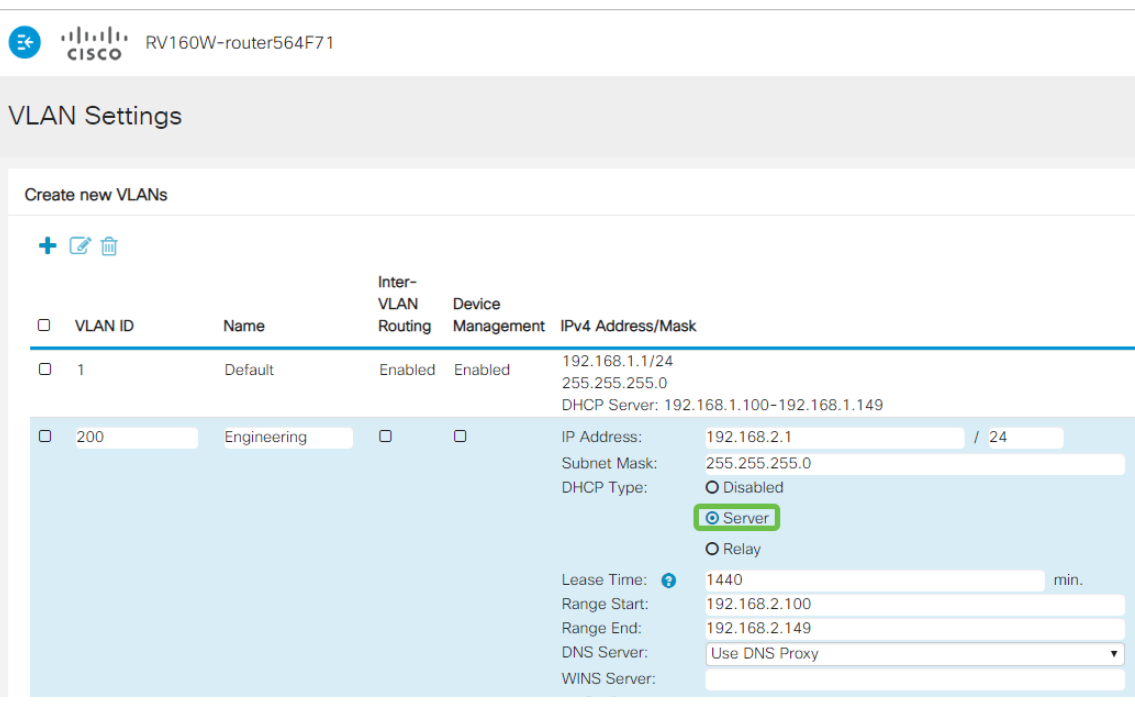

الخطوة 9. طقطقة **يطبق** أن يخلق ال VLAN جديد.

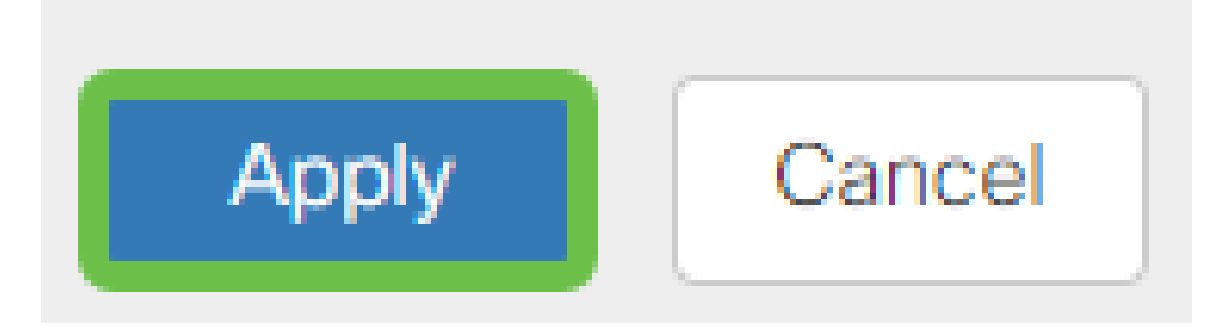

## عينت VLANs إلى ميناء

16 VLANs يستطيع كنت شكلت على ال 160RV أو 260RV، مع واحد VLAN ل المنطقة شبكة (WAN(. يجب إستبعاد شبكات VLAN التي ليست على منفذ ما. هذا يبقي الحركة مرور على أن ميناء حصريا ل VLANs/VLAN المستعمل يعين بشكل خاص. وتعتبر هذه الممارسة من أفضل الممارسات.

يمكن تعيين المنافذ على أنها منفذ وصول أو منفذ خط اتصال:

- منفذ الوصول شبكة VLAN واحدة مخصصة. يتم تمرير الإطارات غير المميزة.
- منفذ خط الاتصال يمكن أن يحمل أكثر من شبكة VLAN واحدة. معيار 802. 1q. يسمح "trunking" ل VLAN أهلي طبيعي أن يكون untagged. يجب إستبعاد شبكات VLAN التي لا تريدها على خط الاتصال.

قامت شبكة محلية ظاهرية (VLAN (واحدة بتخصيص المنفذ الخاص بها:

● يعتبر منفذ وصول.

- ال VLAN أن يكون عينت هذا ميناء ينبغي كنت معنون untagged.
	- كل آخر VLANs ينبغي كنت استثنيت ل أن ميناء.

إثنان أو كثير VLANs أن يتشارك واحد ميناء:

- يعتبر شنطة ميناء.
- واحد من VLANs يستطيع كنت عنونت untagged.
- ينبغي عنونة بقية VLANs أن يكون جزء من الشنطة ميناء tagged.
- ال VLANs أن ليس جزء من الشنطة ميناء ينبغي عينت استثنيت ل أن ميناء.

ملاحظة: في هذا المثال، لا توجد خطوط اتصال.

الخطوة 10. حدد *معرفات شبكات VLAN* لتحريرها. انقر فوق **تحرير**.

في هذا المثال، قمنا بتحديد *شبكة VLAN رقم 1* وشبكة *VLAN رقم 200*.

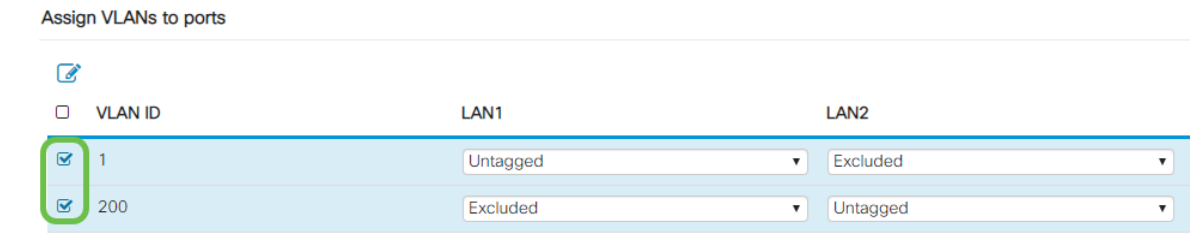

الخطوة 11. انقر **تحرير** لتعيين VLAN إلى منفذ LAN وحدد كل إعداد على هيئة *بعلامات تمييز* أو *untagged* أو مستبعد.

في هذا المثال، على الشبكة المحلية (1 (LAN قمنا بتعيين شبكة VLAN رقم 1 كشبكة VLAN غير مميزة وشبكة VLAN رقم 200 كمستبعدة. ل 2LAN عينت 1 VLAN مستبعد و 200 VLAN ك untagged.

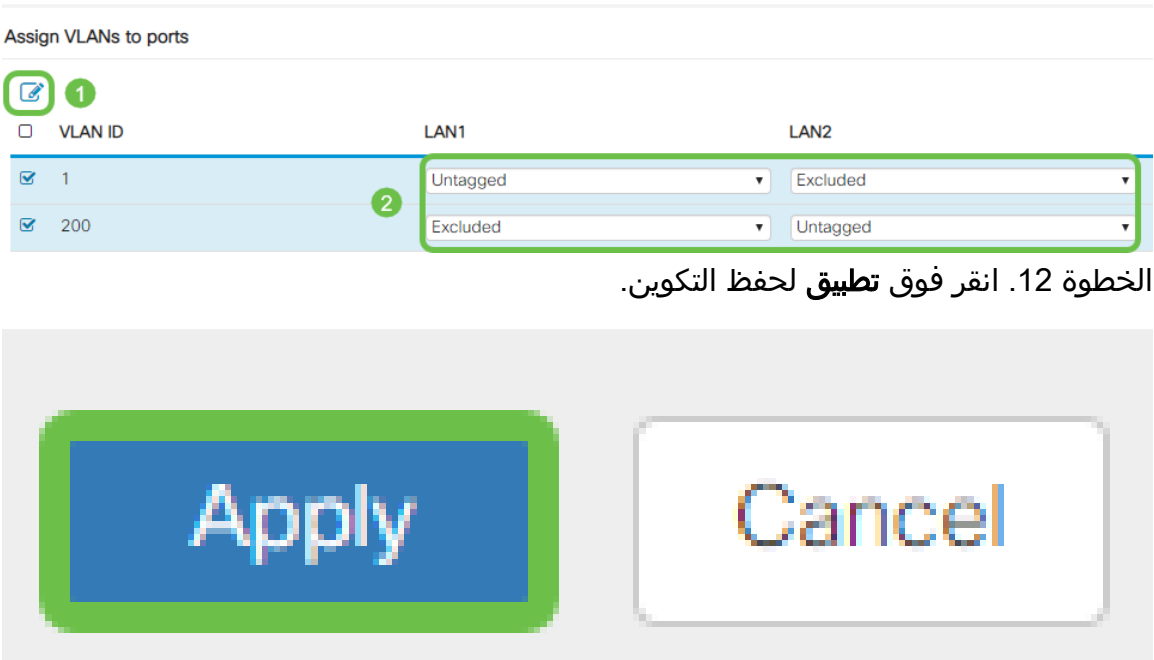

### القرار

أنت سوفت الآن يتلقى بنجاح خلقت VLAN جديد وشكلت VLANs إلى ميناء على ال 160RV و 260RV. كرر العملية لإنشاء شبكات VLAN أخرى. ةمجرتلا هذه لوح

ةي الآلال تاين تان تان تان ان الماساب دنت الأمانية عام الثانية التالية تم ملابات أولان أعيمته من معت $\cup$  معدد عامل من من ميدة تاريما $\cup$ والم ميدين في عيمرية أن على مي امك ققيقا الأفال المعان المعالم في الأقال في الأفاق التي توكير المالم الما Cisco يلخت .فرتحم مجرتم اهمدقي يتلا ةيفارتحالا ةمجرتلا عم لاحلا وه ىل| اًمئاد عوجرلاب يصوُتو تامجرتلl مذه ققد نع امتيلوئسم Systems ارامستناه انالانهاني إنهاني للسابلة طربة متوقيا.